## ENTER STUDENT GRADES

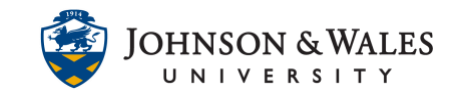

Instructors should plan to grade student submitted assignments within 7 days.

## Instructions

1. In the Course Management area of the course menu, click on **Grade Center**. A drop down menu appears. Click on **Full Grade Center**.

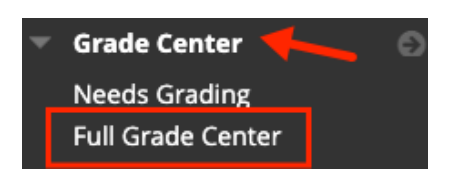

2. In the Grade Center, navigate to the column you wish to enter grades for. **Double click** on the student name and **enter a grade** for that assignment.

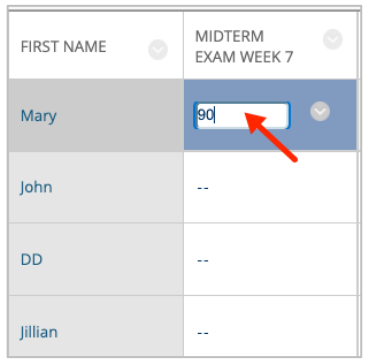

3. Press the **return or enter key** to save the grade. The grade appears in the Grade Center column and is available to students as long as the column is not hidden from them.

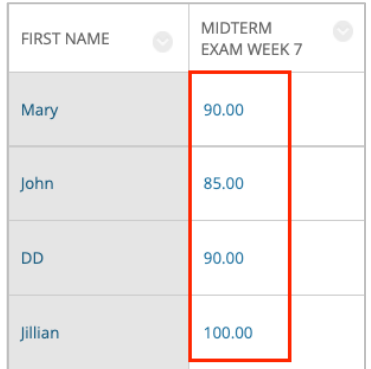

4. Repeat these steps to enter more grades. The grades automatically save when you hit return or enter.